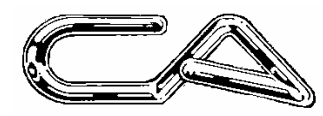

### **CA MANAGEMENT SERVICES PTY LTD**

## **TRIUMPH PROCEDURES**

# **HOW TO CHANGE THE BACKGROUND BITMAP**

### **DISCLAIMER**

### **FURTHER INFORMATION**

#### **Question:**

**Can I change my background image?**

#### **Answer:**

The background image displayed in Triumph Accounting is a windows bitmap file. If you wish to change this you should create a bitmap image which is suitable for tiling.

 NB: While windows can support very large bitmaps the size of the image you create does impact on performance including loading, repainting the screen and consuming system resources. Therefore the recommended size for this bitmap file should be less then 20k.

#### **Warning**

Please note that this is an unsupported feature of Triumph Accounting and consequently any upgrade/update of the workstation install may replace the image you have created. Therefore to avoid losing such changes it is recommended that a copy of your newly created bitmap is made and kept elsewhere so it can be copied in again after future workstation upgrade/updates.

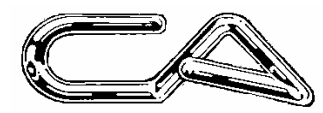

### **CA MANAGEMENT SERVICES PTY LTD**

## **TRIUMPH PROCEDURES**

## **HOW TO CHANGE THE BACKGROUND BITMAP**

#### **HOW TO CHANGE THE BACKGROUND IMAGE.**

The background image displayed in Triumph Accounting is a windows bitmap file. If you wish to change this you should create a bitmap image which is suitable for tiling.

 NB: While windows can support very large bitmaps the size of the image you create does impact on performance including loading, repainting the screen and consuming system resources. Therefore the recommended size for this bitmap file should be less then 20k.

#### **Warning**

Please note that this is an unsupported feature of Triumph Accounting and consequently any upgrade/update of the workstation install may replace the image you have created. Therefore to avoid losing such changes it is recommended that a copy of your newly created bitmap is made and kept elsewhere so it can be copied in again after future workstation upgrade/updates.

#### **ALL COMPANIES – ONE TERMINAL**

Once the bitmap file has been created it should be saved as tabkgrnd.bmp and replace the existing file found in the Visual DataFlex bitmaps folder. E.g. C:\Program Files\VDF7\Bitmaps

If all users are to view the same image each workstation must be updated with the same image.

#### **SINGLE COMPANY - ALL USERS**

This is a very useful tool where there are multiple companies in use or where there is a multiple company and backup companies available for selection from the company menu. Each company may then have it's own background reminding users which company they are working on.

Store the new background image in the folder for that company on the server.

E.g \\server\Triumph\dat.

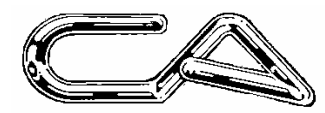

### **CA MANAGEMENT SERVICES PTY LTD**

## **TRIUMPH PROCEDURES**

# **HOW TO CHANGE THE BACKGROUND BITMAP**

### **DISCLAIMER**

#### *Software, Documents and Services available on this website*

CA Management Services Pty Ltd and/or its respective suppliers make no representations about the suitability of the information contained in the documents and related graphics published on this server for any purpose. All such documents and related graphics are provided "as is" without warranty of any kind. CA Management Services Pty Ltd and/or its respective suppliers hereby disclaim all warranties and conditions with regard to this information, including all implied warranties and conditions of merchantability, fitness for a particular purpose, title and non-infringement. In no event shall CA Management Services Pty Ltd and/or its respective suppliers be liable for any special, indirect or consequential damages whatsoever resulting from loss of use, data or profits, whether in an action of contract, negligence or other tortuous action, arising out of or in connection with the use or performance of information available from this server or failure to provide services, or information available from this server.

The documents and related graphics published on this server could include technical inaccuracies or typographical errors. Changes are periodically added to the information herein. CA Management Services Pty Ltd and/or its respective suppliers may make improvements and/or changes in the product(s) and/or the program(s) described herein at any time.

#### *Links to Third Party Sites*

The links in this area will let you leave CA Management Services Pty Ltd's site. The linked sites are not under the control of CA Management Services Pty Ltd and CA Management Services Pty Ltd is not responsible for the contents of any linked site or any link contained in a linked site, or any changes or updates to such sites. CA Management Services Pty Ltd is not responsible for webcasting or any other form of transmission received from any linked site. CA Management Services Pty Ltd is providing these links to you only as a convenience, and the inclusion of any link does not imply endorsement by CA Management Services Pty Ltd of the site.

#### **FURTHER INFORMATION:**

CA Management Services Pty Ltd 88 Burswood Road BURSWOOD WA 6100

PO Box 590 SOUTH PERTH WA 6951

or

Ph: 08 9470 9922 Fax: 08 9470 9955

E-mail: support@caman.com.au Web: www.caman.com.au